# Stel een 128-bits Gigabit draadloze beveiliging in op een Cisco VoIP-router voor kleine bedrijven  $\overline{\phantom{a}}$

# Inhoud

[Inleiding](#page-0-0)

Hoe stel ik draadloze beveiliging met 128 bits op een Cisco Small Business VoIP-router in? [Gerelateerde informatie](#page-4-0)

## <span id="page-0-0"></span>**Inleiding** Ξ

Dit artikel is één in een serie om te helpen bij het instellen, oplossen en onderhouden van Cisco Small Business-producten.

## Q. Hoe stel ik 128-bits draadloze beveiliging op een Cisco Small Business VoIProuter in? A.

Wired Equivalent Privacy (EFN) is een 64-bits sleutel met 10 hexadecimale cijfers of een 128-bits EFN-toets met 26 hexadecimale cijfers. Deze encryptie zal andere gebruikers verhinderen om op een draadloos netwerk te verbinden met gebruik van uw eigen sleutel van de EVN. Het zal ook uw draadloze transmissie/communicatie beschermen tegen toegang tot of ontvangen door andere gebruikers.

Om de draadloze beveiliging van Cisco in te stellen op uw router voor MKB van Cisco te voltooien:

#### Stel de VoIP-router in om EFN te gebruiken

#### Stap 1:

Toegang tot de webgebaseerde setup-pagina van de router. Klik [hier](../../../../en/US/products/ps10024/products_qanda_item09186a0080a35691.shtml) voor meer informatie.

## Stap 2:

Wanneer de op web-gebaseerde setup-pagina van de router verschijnt, klikt u op Draadloos > draadloze beveiliging.

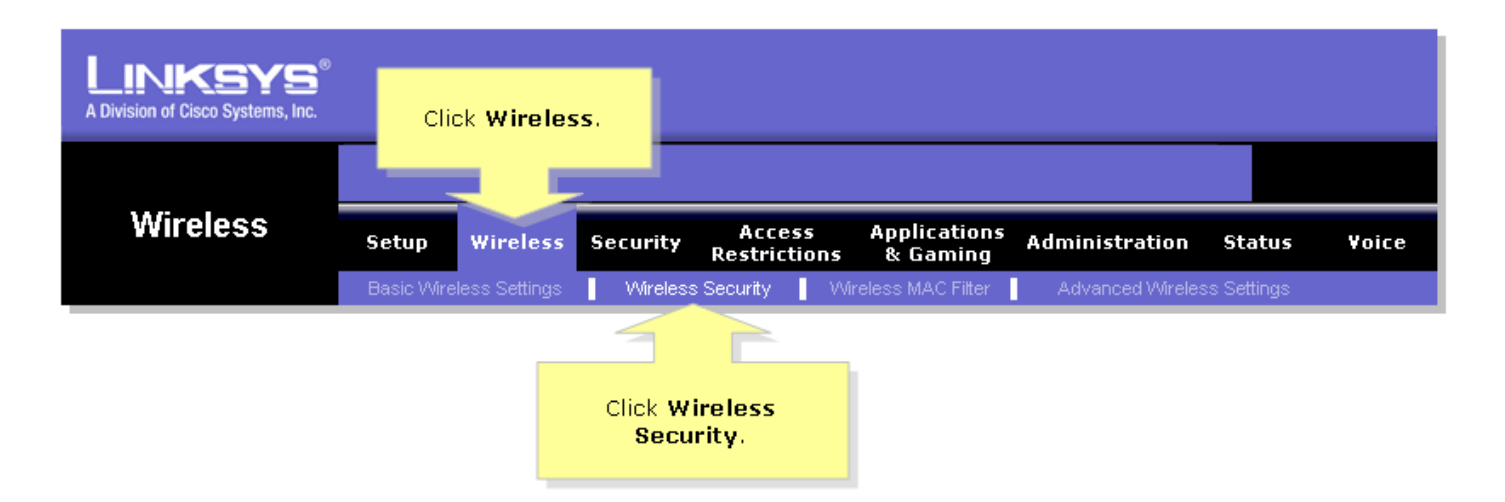

#### Stap 3:

Zoek naar Security Mode en selecteer EFN.

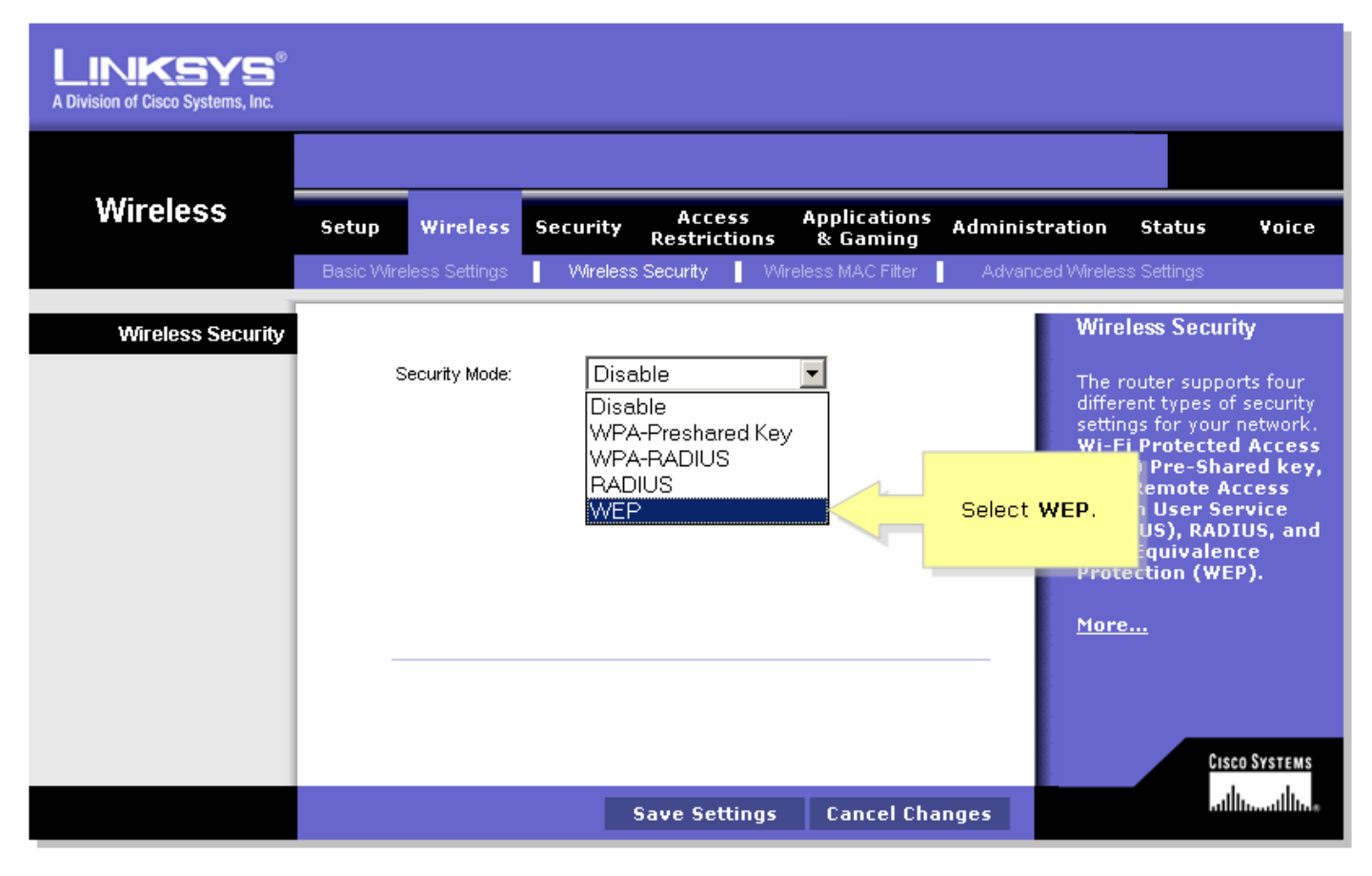

#### Stap 4:

Selecteer een willekeurig nummer onder de Default Transmit Key om te bepalen welke toets u zult gebruiken. In dit voorbeeld, kozen we nummer 1.

#### Stap 5:

Zoek naar de Encryptie van de anti-BNG en selecteer 128 bits 26 hex cijfers.

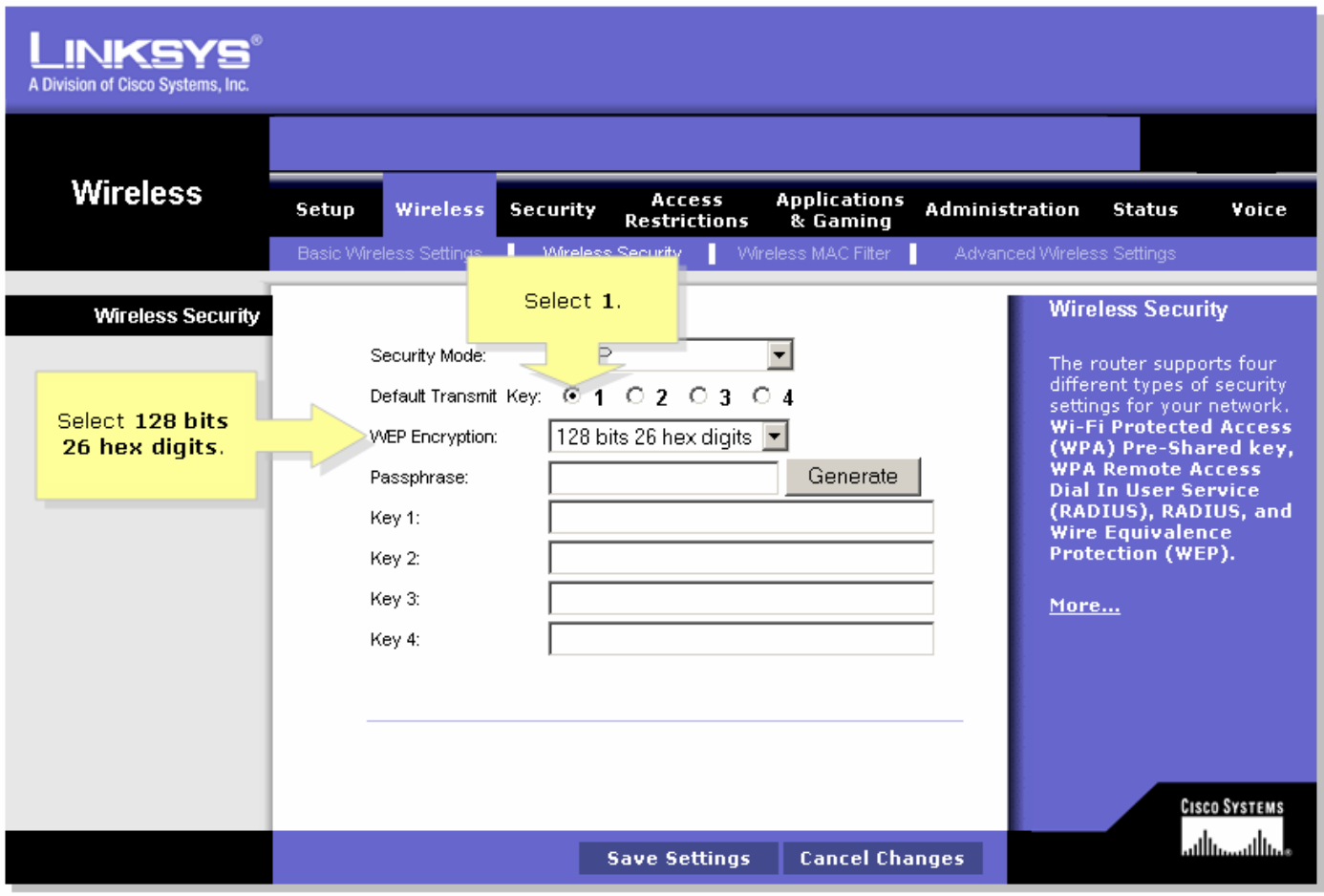

# Stap 6:

Typ een draadloos netwerkwachtwoord van uw keuze, zoals "MySecretKey" en klik op Generate.

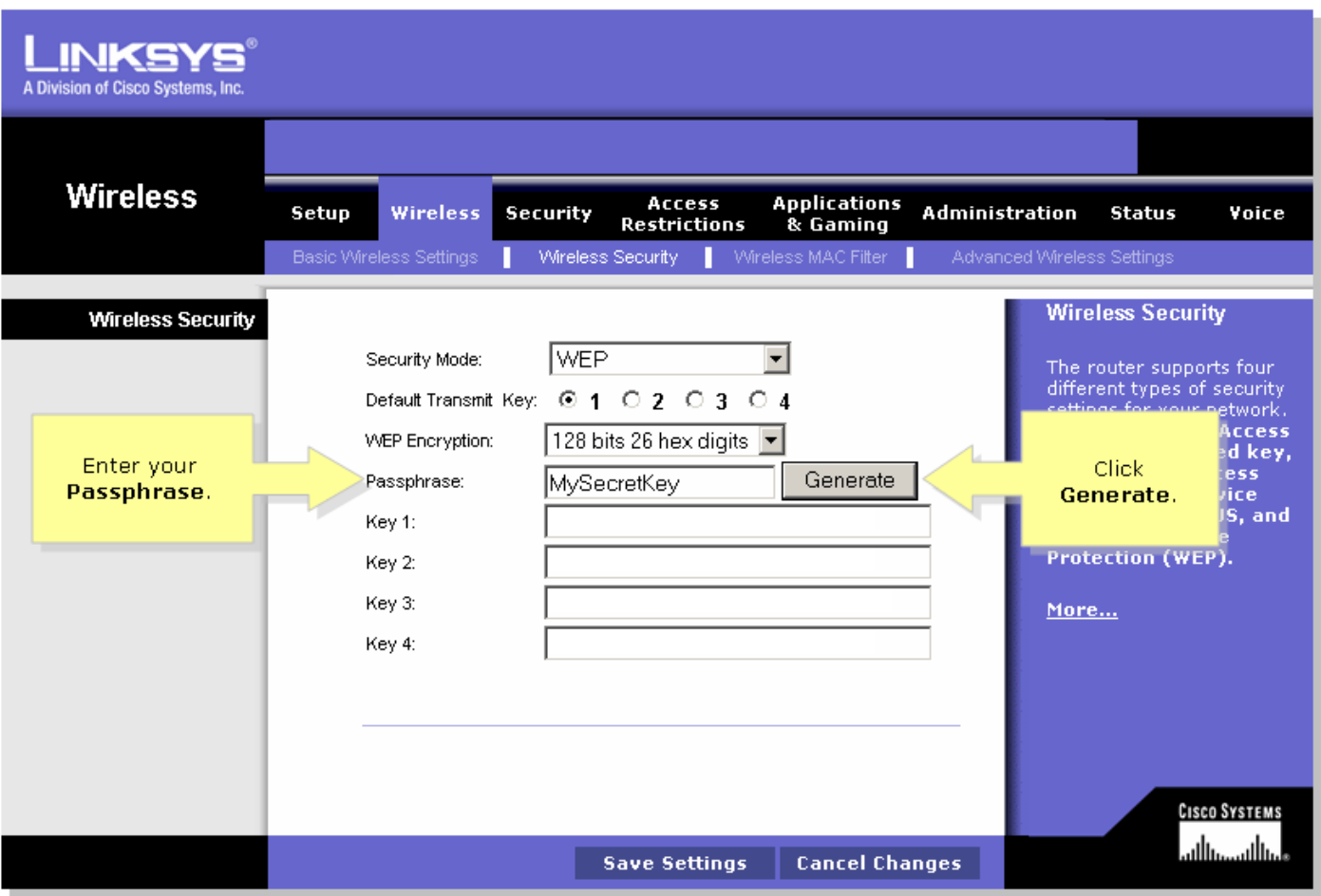

Opmerking: Maak een wachtwoord dat uniek is voor uw netwerk en een combinatie is van getallen en letters van maximaal 16 tekens.

## Stap 7:

Het resultaat is een reeks willekeurige tekens. Kopieer de resulterende string, omdat dit de sleutel is van uw draadloze netwerk.

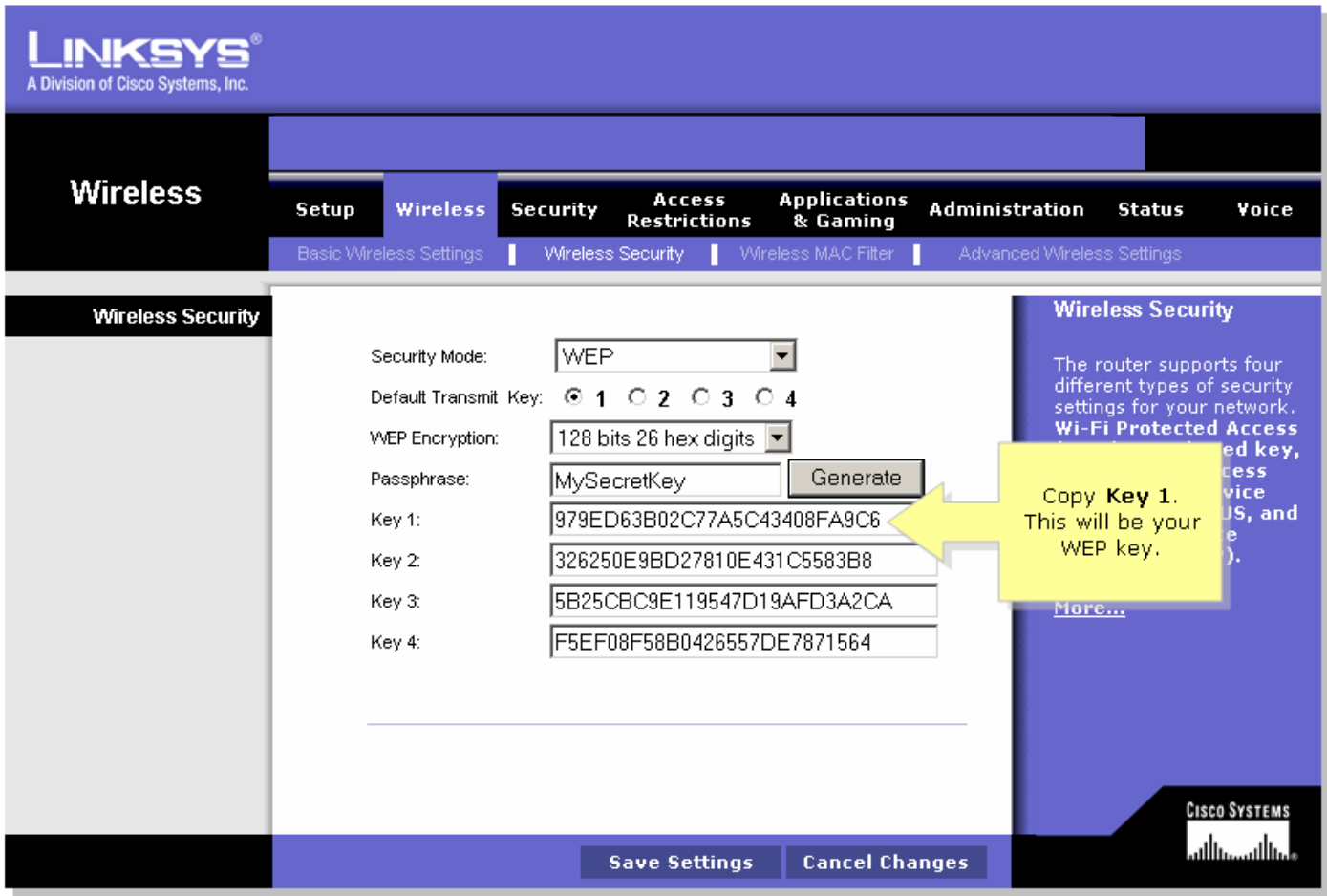

Opmerking: Geef deze sleutel aan niemand. Dit is de sleutel van uw draadloze netwerk.

## Stap 8:

Klik op <sup>Save Settings</sup>

# <span id="page-4-0"></span>Gerelateerde informatie Ξ

• [Technische ondersteuning en documentatie – Cisco Systems](//www.cisco.com/cisco/web/support/index.html)